Google classroom 使用教學~學生端

- 1. 開啟 google chrome 瀏覽器,進入『google』登入頁面 (如圖 1.)。
	- ※進入『google』登入頁面常用的方法:
	- 方法 1. 找到搜索引擎如 google 或 yahoo 等, 在搜尋列鍵 入『google』,點選『google』連結頁面,即可進 入『google』登入頁面。
	- 方法 2. 開啟任一網頁,在網址列鍵入

『google.com.tw』,即可進入『google』登入頁 面。

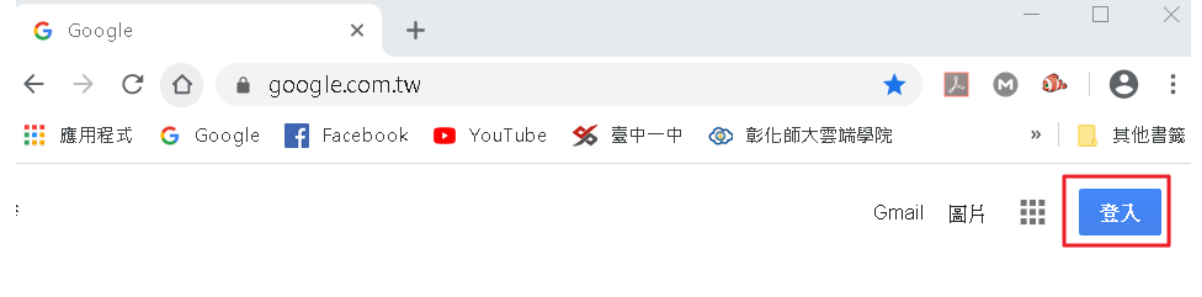

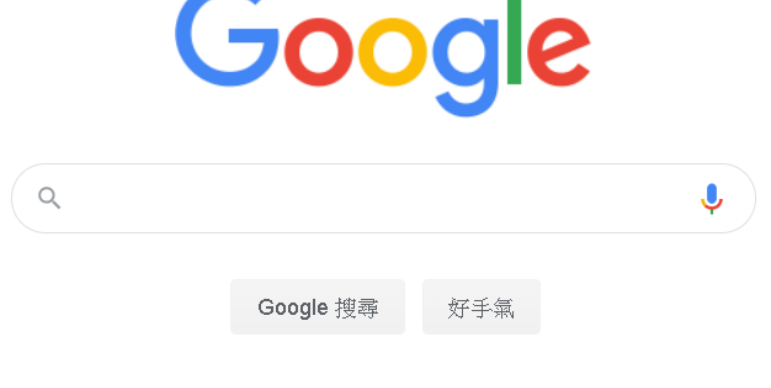

圖 1.

2.在登入頁面找到右上角藍色小區塊『登入』後點入,即可 進入帳號密碼登入頁面。並在『電子郵件地址或電話號 碼』區塊輸入『南投國中的 google 帳號』

如: □□□□□□@ntjh.ntct.edu.tw,並按下藍色小區塊 『繼續』(其中□□□□□□:表示學號,如108001) (如圖 2.)。

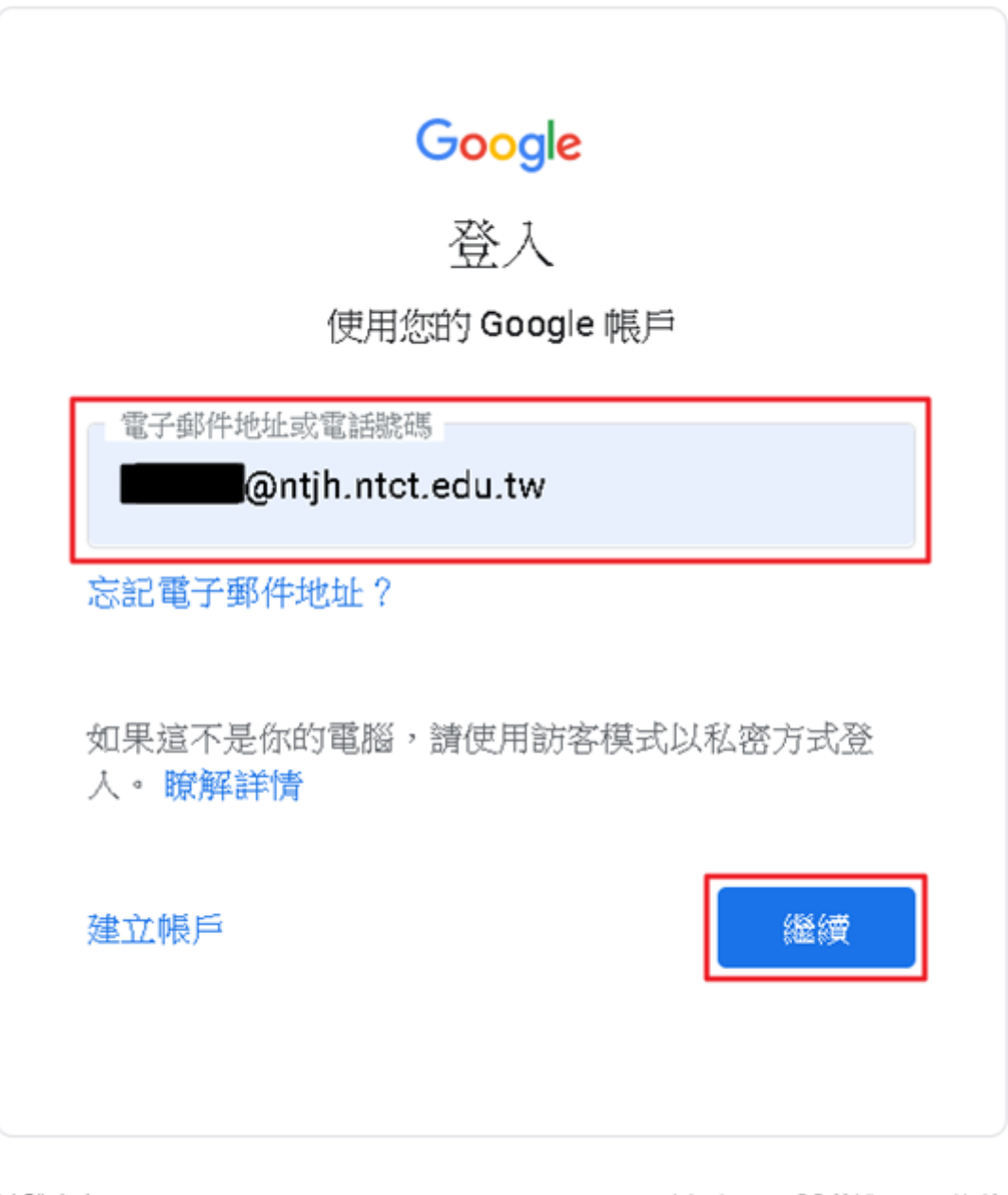

繁體中文 ▼

隱私權 條款 說明

## 圖 2.

3. 進入密碼輸入頁面後,在『輸入您的密碼』區塊輸入密碼 (預設為身份證字號,英文字母需大寫),並按下藍色小區 塊 『繼續』(如圖 3.)。

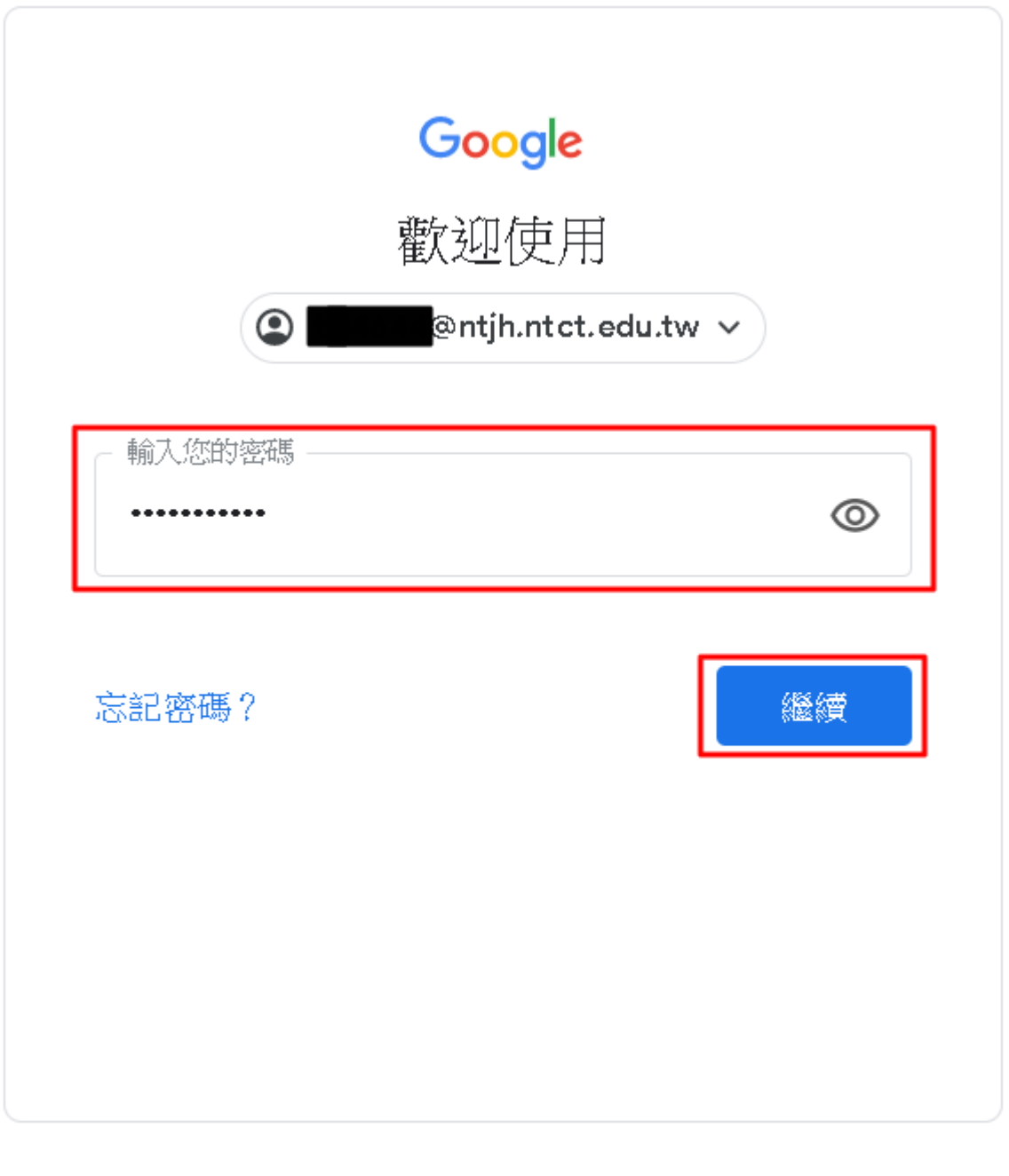

繁體中文 ▼ 說明 隱私權 條款 圖 3.

4.登入完成後,會在頁面右上角出現含您名字的小圓 形區塊,此時須點選名字左邊的九宮格,會出現一 些 google 的應用程式,找到『Classroom』並點入 (如圖 4.)。

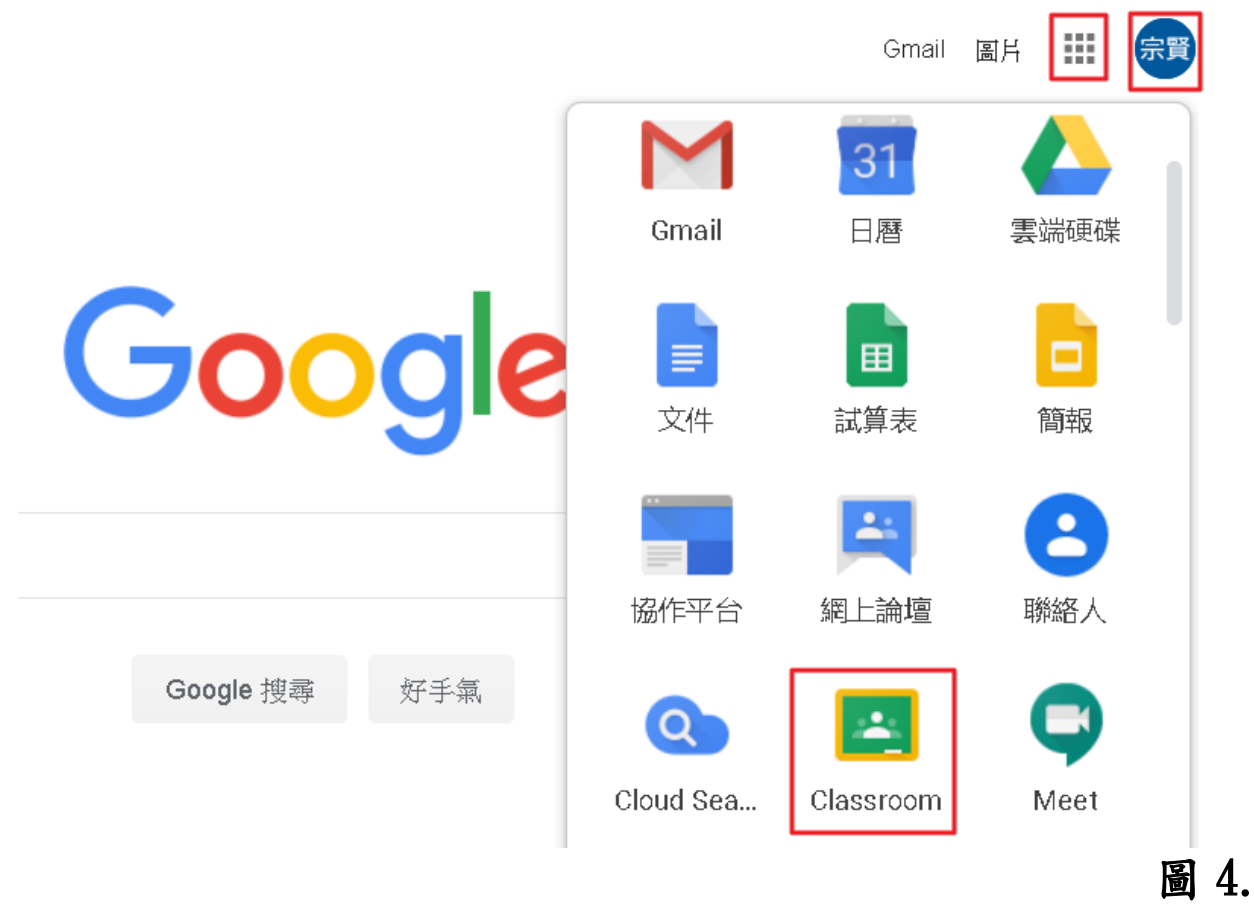

5. 進入『Classroom』後,找到右上角『+』並點入,選擇 『加入課程』並點入(如圖 5.)。

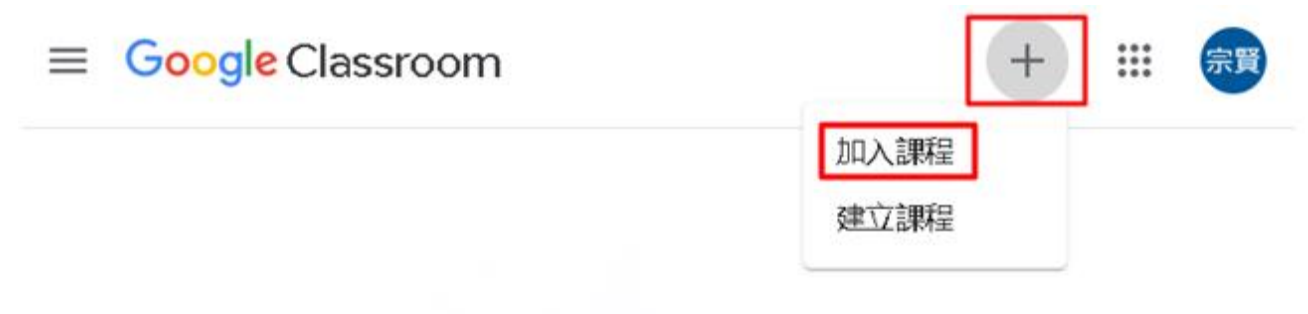

6.出現『加入課程』頁面後,在『課程代碼』欄位填上老 師給的課程代碼(若全班或全校停課時,可至南投國中校 網查詢該班任課教師的課程代碼)並按下『加入』(如圖 6.)。

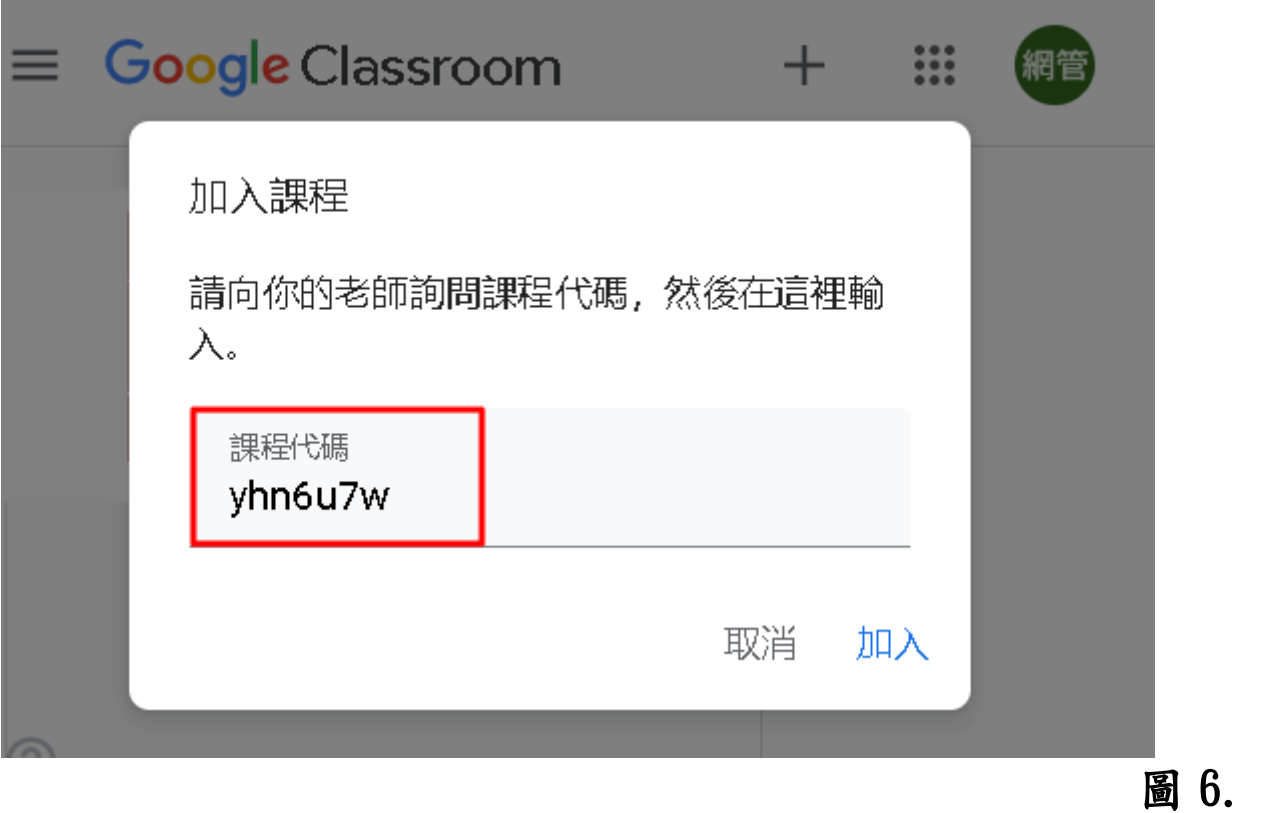

## 7. 進入『課程』頁面(如圖7.)後,可在『訊息串』頁面中 看到老師所給的訊息內容後,選擇『課堂作業』點入。

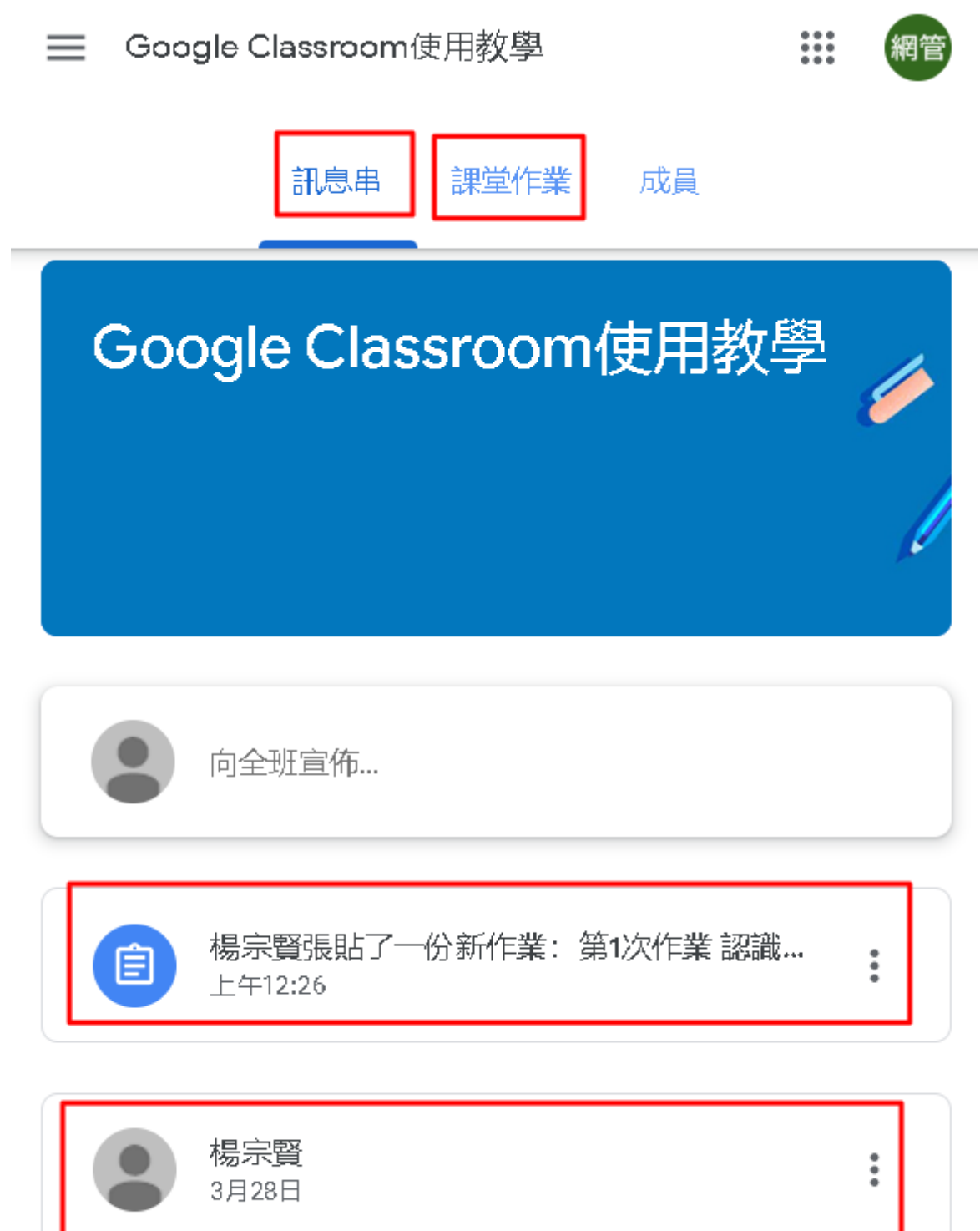

歡迎大家來到google classroom使用教學課程,每堂課會有 1~2個作業,請大家能如期完成!! 預祝大家學習愉快!!

8. 進入『課堂作業』頁面後,可看到老師所給的作業內 容,請依照老師所指示的內容來完成作業,完成作業 後,請按下『查看作業』來繳交作業(如圖 8.)

≡ Google Classroom使用教學

## 訊息串 課堂作業 成員 所有主題 □ Google 日暦 □ 課程雲端硬碟資料夾 2 查看你的作業 第1次作業 認識googleclassroom ÷ 第1次作業認識googleclassroom 囼 無截止日期

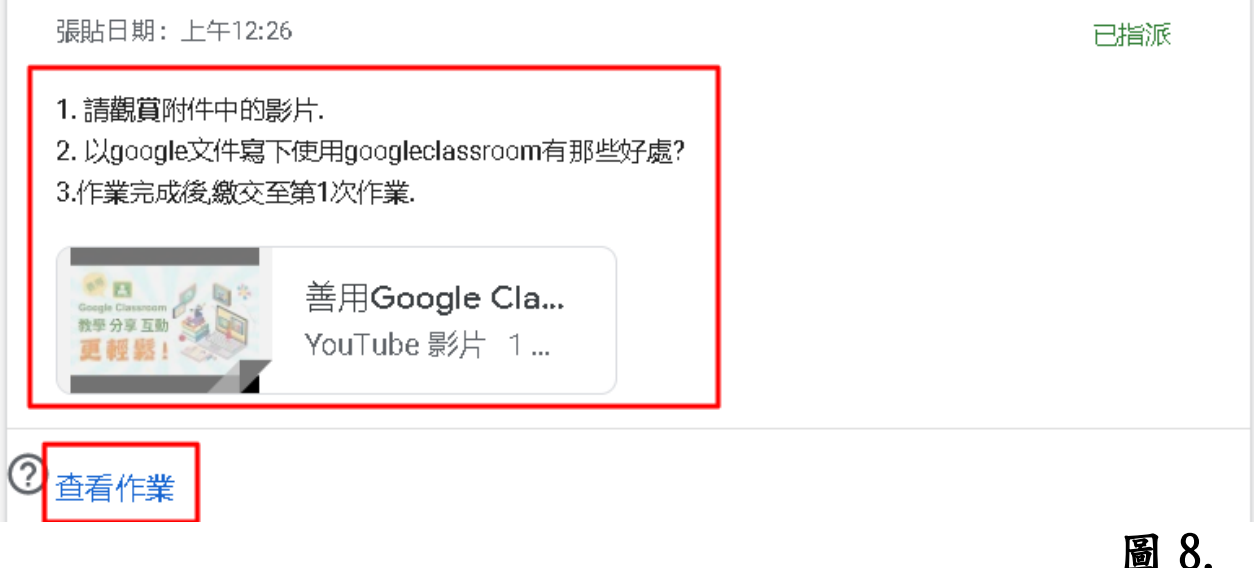

 $\mathbf{u}$ 

9.進入『繳交作業』頁面時,請點選『新增或建立』會出 現作業繳交方式,可選擇從「google 雲端硬碟」(從您的 google 雲端硬碟挑選要上傳的檔案)、「連結」(貼上網 址)、「檔案」(從您的電腦挑選要上傳的檔案),或利用 雲端硬碟中的「文件」、「簡報」、「試算表」、「繪圖」 等,立即製作建立檔案,可選擇其中一種來繳交作業。 (如圖 9.)。

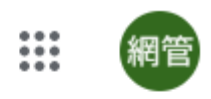

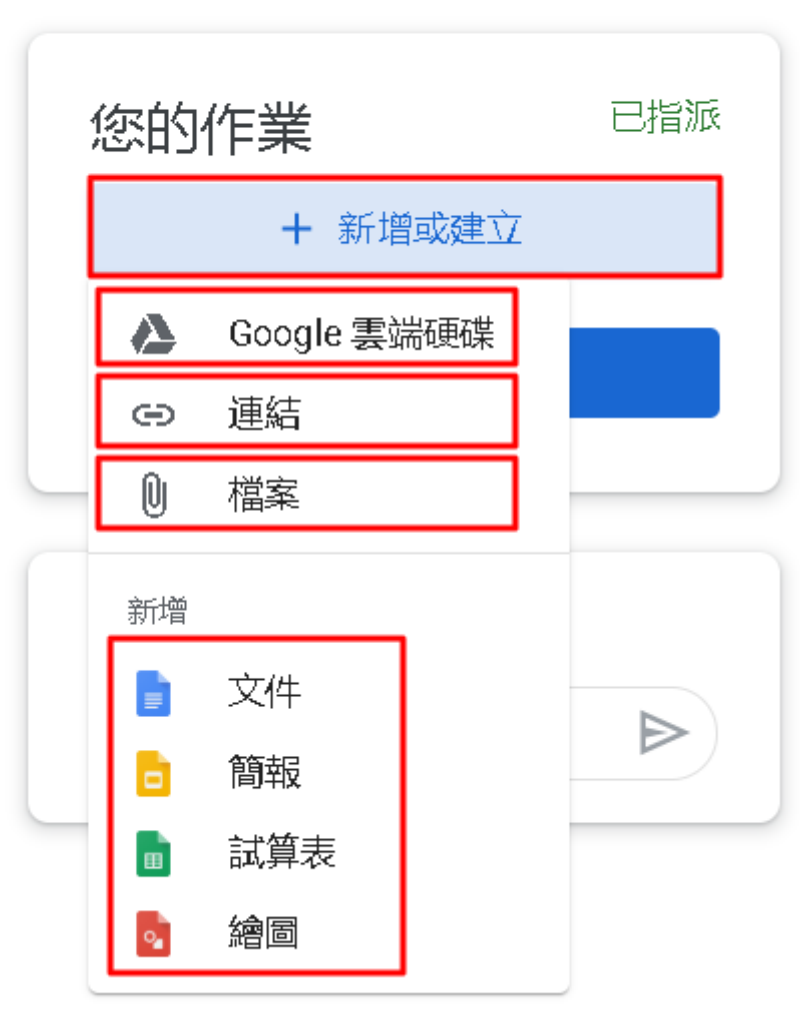

圖 9.

10. 在建立或上傳作業檔案後,會出現『你要繳交的作業 檔案』,此時,按下『繳交』後,再按下確認『繳交』 即完成作業繳交。(如圖 10.)

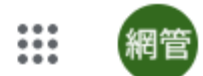

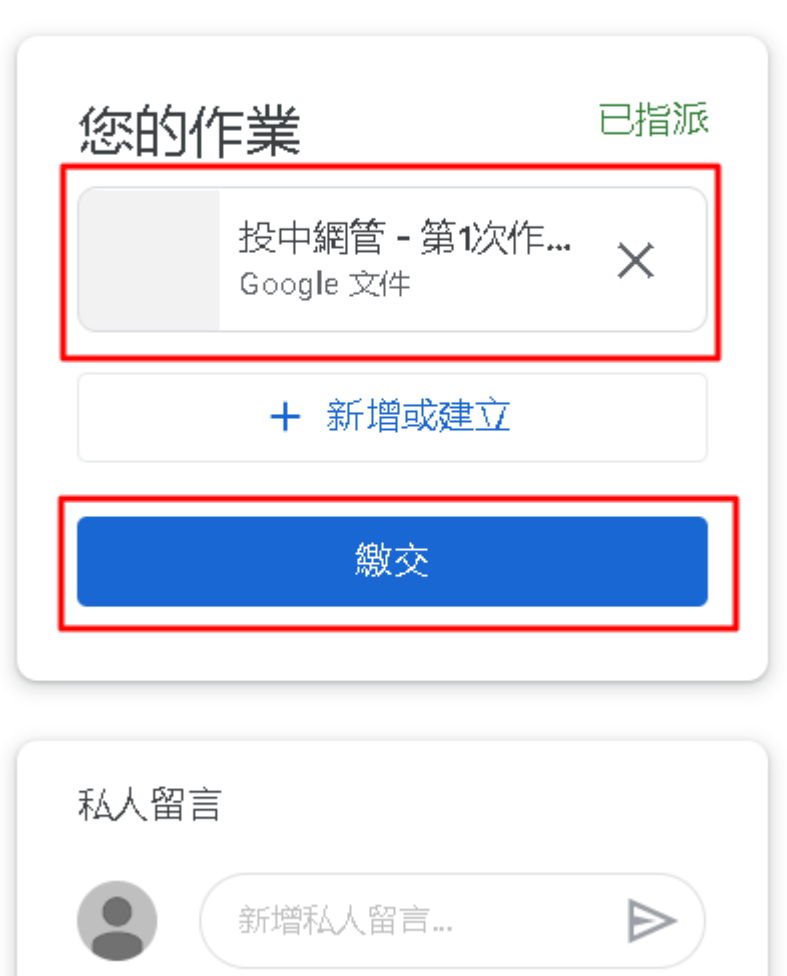

圖 10.